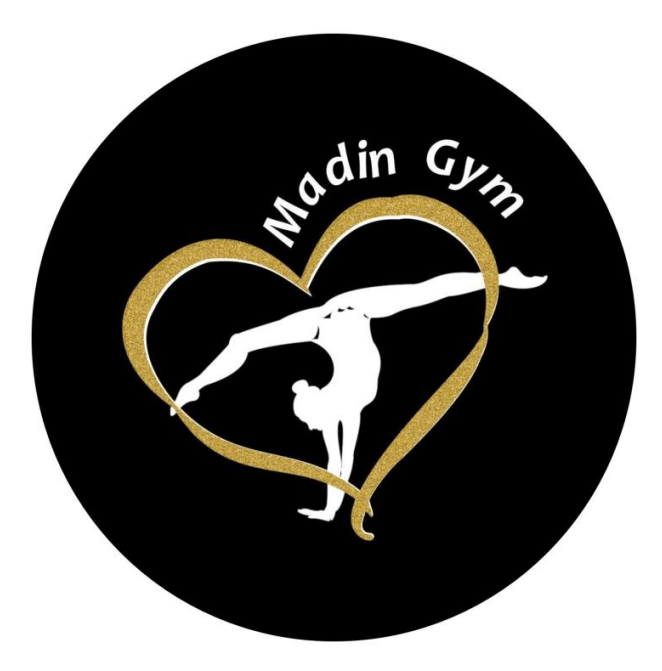

# Guide de l'adhérent

L'inscription et le paiement en ligne sur Comiti

*<https://madin-gym.comiti-sport.fr/>*

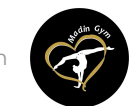

[Guide proposé par Madin Gym](https://comiti-sport.com/)

# Sommaire

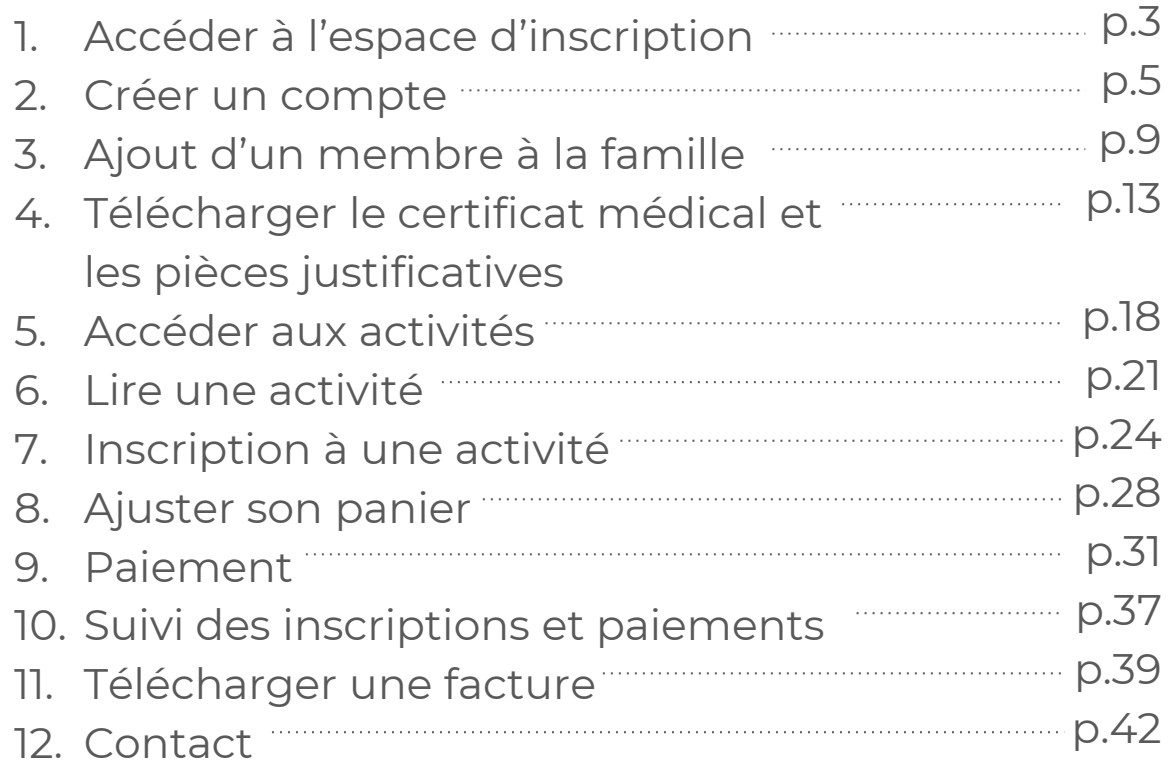

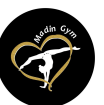

# Accéder à l'espace d'inscription

1. Accéder à l'espace d'inscription

Cliquez sur le bouton ci-dessous pour accéder à l'espace d'inscription :

# **[ESPACE D'INSCRIPTION](https://.madin-gym.comiti-sport.fr/)**

Ou copiez ce lien dans votre barre de recherche : *<https://madin-gym.comiti-sport.fr/>*

Les navigateurs les plus optimisés pour l'utilisation de Comiti sont *Google Chrome*et *Mozilla Firefox*

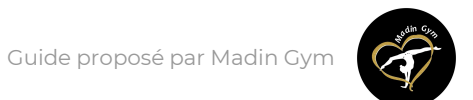

4

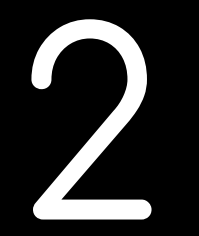

# Créer un compte

### 2. Créer un compte

### Une fois sur l'espace d'inscription, cliquez sur le bouton "**Créer un compte**"

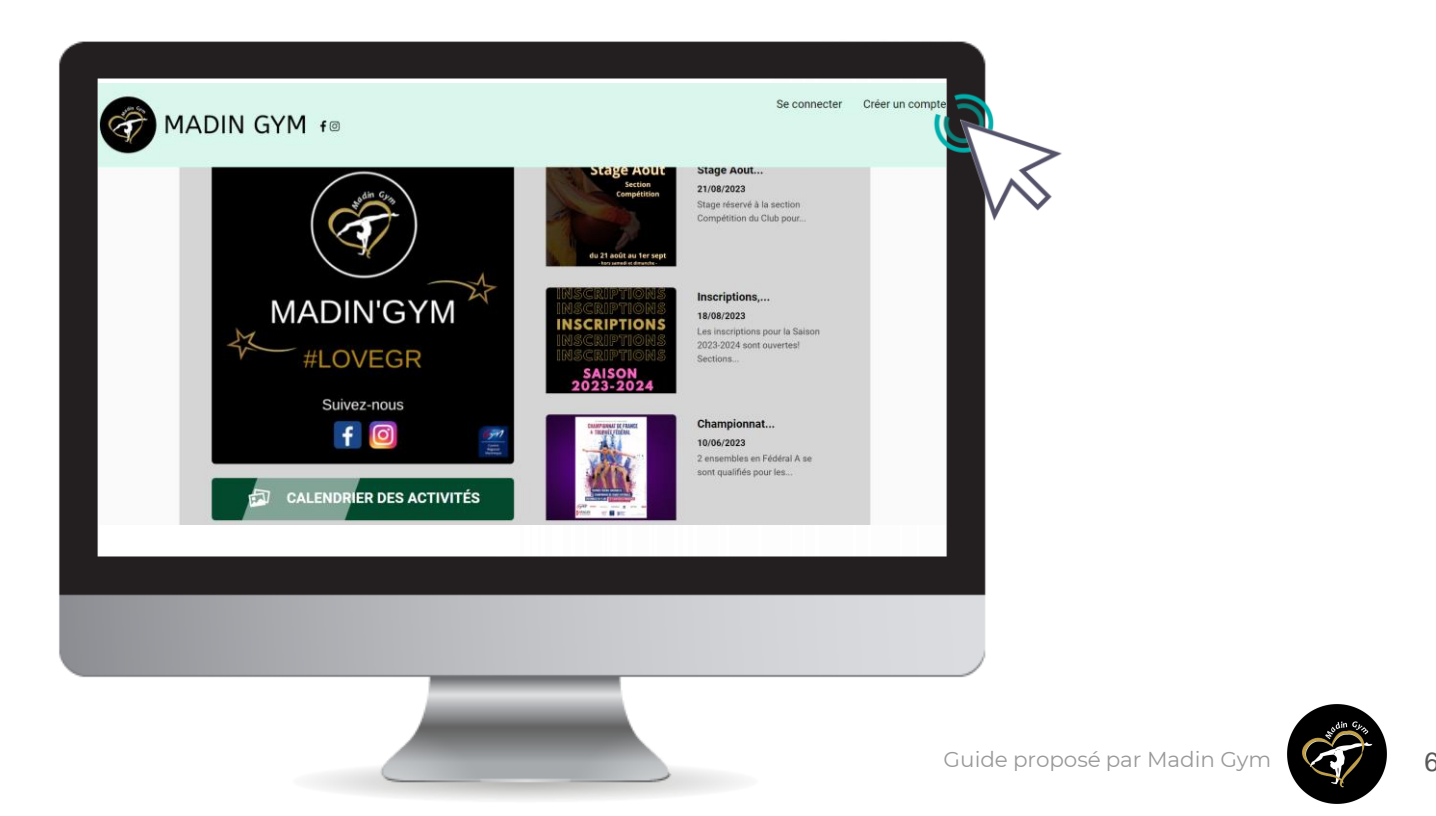

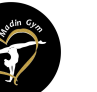

### 2. Créer un compte

#### Renseignez ici les coordonnées du **responsable légal**

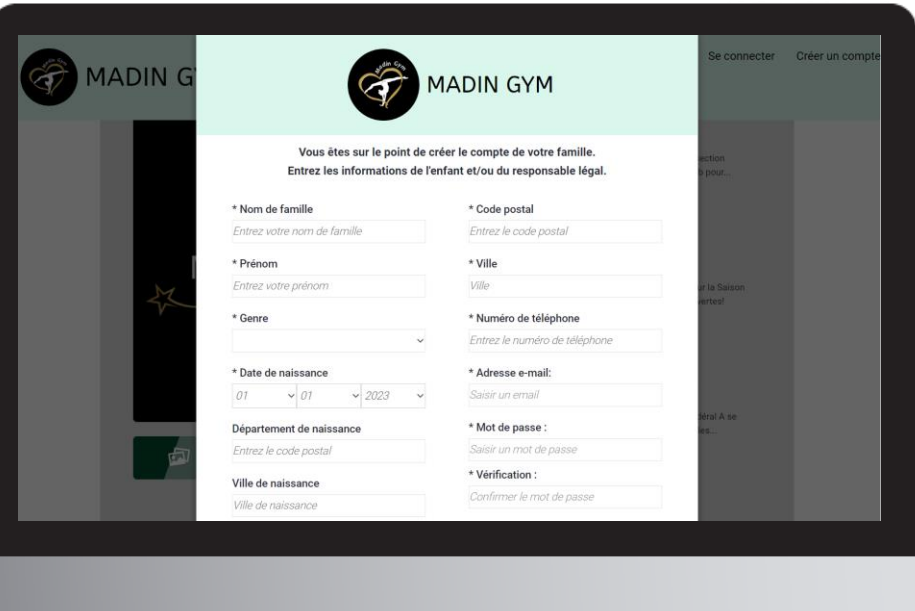

**ATTENTION :** L'adresse email renseignée sera utilisée comme identifiant de connexion.

Le club vous enverra son actualité et les informations utiles à cette même adresse.

Veillez à renseigner des informations valides.

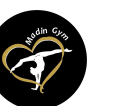

7

### 2. Créer un compte

Votre compte est à présent créé, vous pouvez utiliser votre adresse mail et le mot de passe défini pour vous connecter

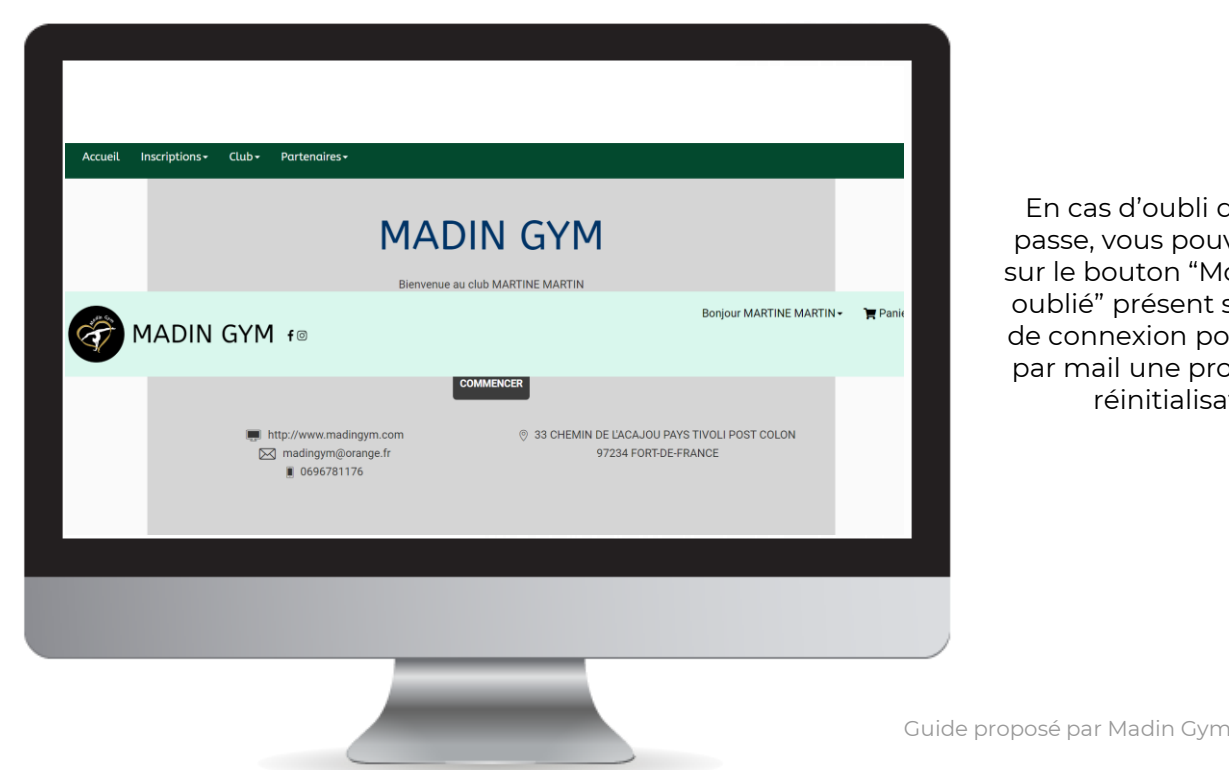

En cas d'oubli de mot de passe, vous pouvez cliquer sur le bouton "Mot de passe oublié" présent sur la page de connexion pour recevoir par mail une procédure de réinitialisation.

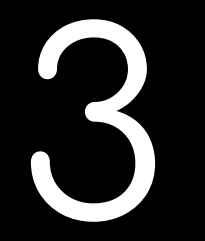

# Ajout d'un membre à la famille

# 3. Ajouter un membre à la famille (enfant / second parent)

#### Pour ajouter un / des membres à votre famille, cliquez sur votre **nom**en **haut**, puis **"Profil et inscription"**.

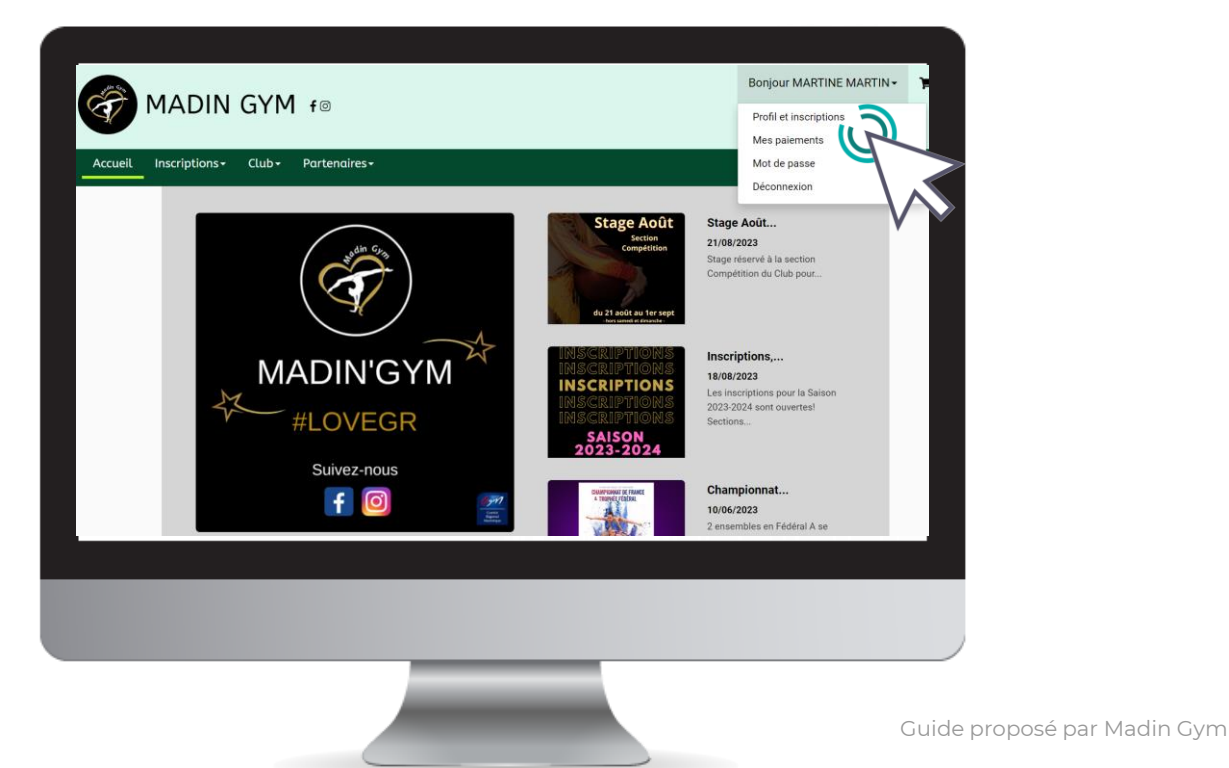

3. Ajouter un membre à la famille (enfant / second parent)

#### Puis dans le cadre "**Ma Famille**", sur le bouton "**Ajouter une personne**"

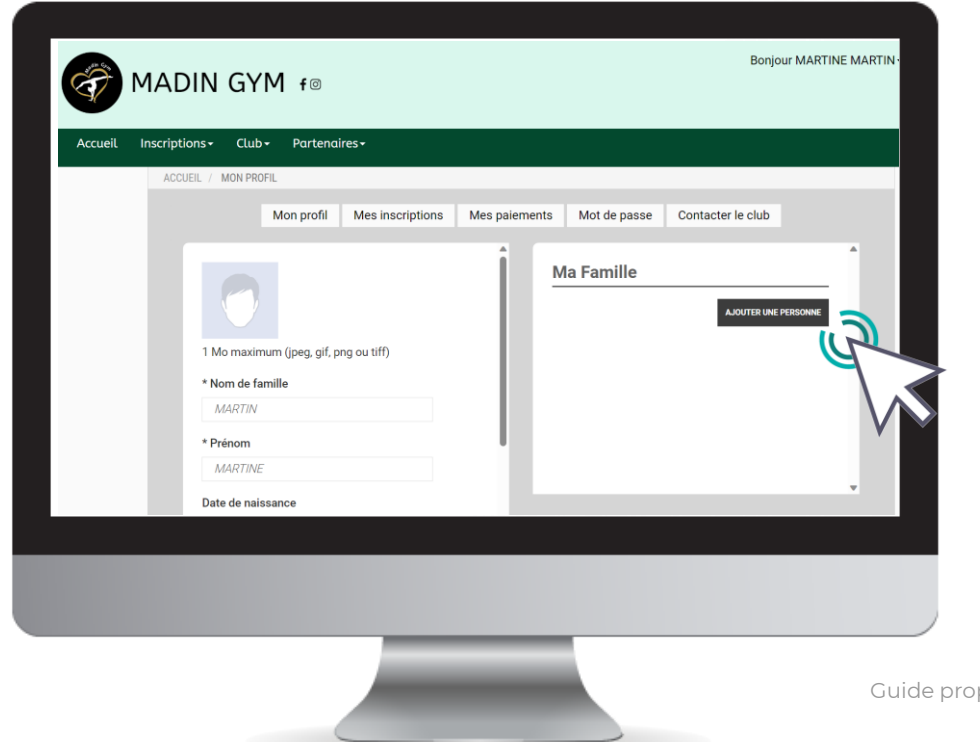

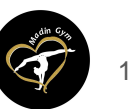

posé par Madin Gym

3. Ajouter un membre à la famille (enfant / second parent)

### Renseignez ici les coordonnées du membre de la famille à ajouter (fils, fille, second parent)

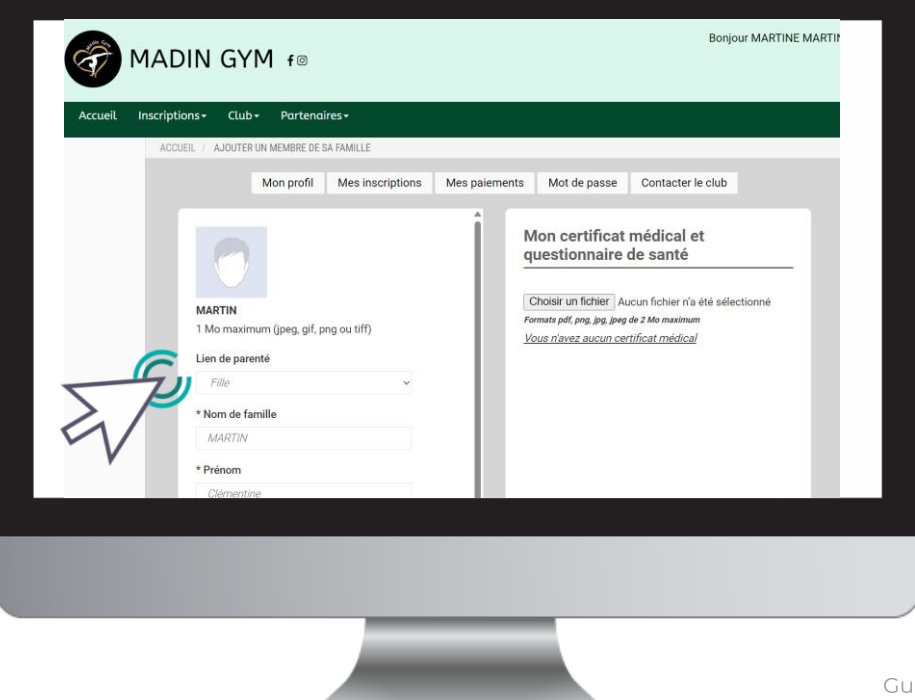

Choisissez dans "**Lien de parenté**" entre fils / fille / second parent

Vous pouvez laisser les champs d'adresse mail, de numéro de téléphone et d'adresse identique au profil du responsable légal.

Veillez à préciser le prénom de l'enfant, le nom s'il diffère, le genre et surtout **l'âge**qui **permet de répartir les groupes.**

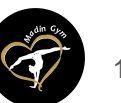

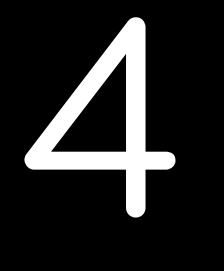

# Télécharger le certificat médical et les pièces justificatives de votre famille (enfant qui fera de la GR)

4. Télécharger le certificat médical et les pièces justificatives de votre enfant

#### Pour un profil famille, cliquez sur le bouton "**VOIR LE PROFIL**" du membre concerné.

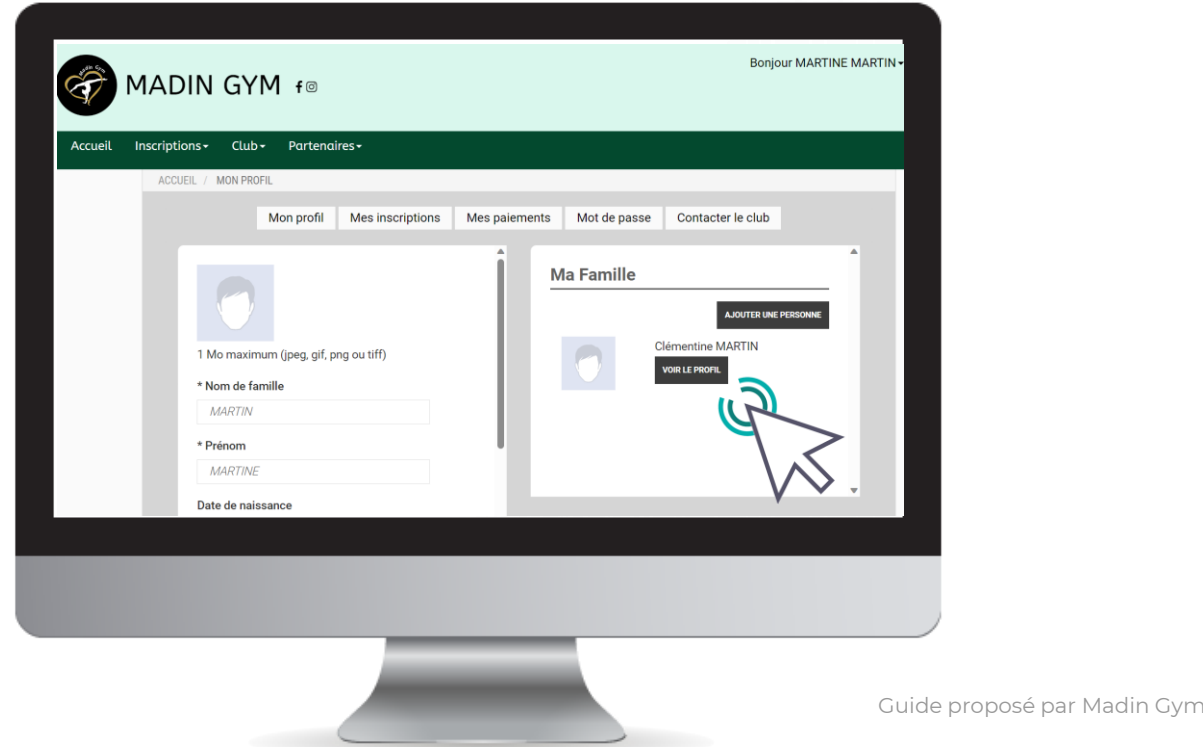

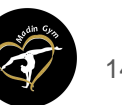

4. Télécharger le certificat médical et les pièces justificatives

#### Renseignez ensuite le certificat médical en cliquant sur "**Choisir un fichier**"

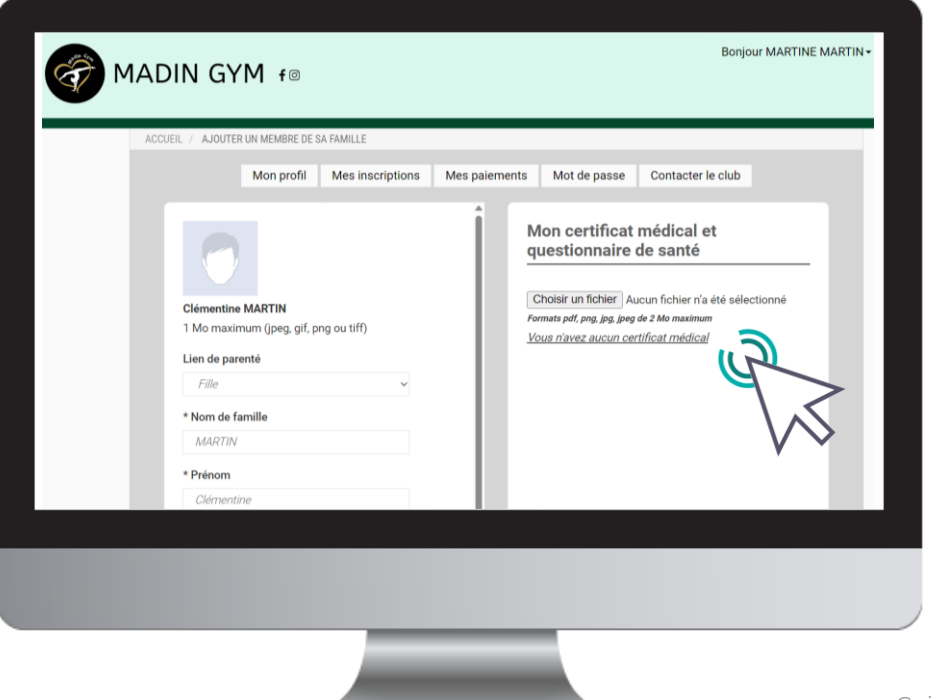

La taille maximale autorisée est de 2Mo.

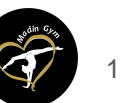

[Guide proposé par Madin Gym](https://comiti-sport.com/)

4. Télécharger le certificat médical et les pièces justificatives

Une fois le fichier en ligne, des champs de renseignements s'ouvrent : précisez les **Dates d'émission et de fin de validité**.

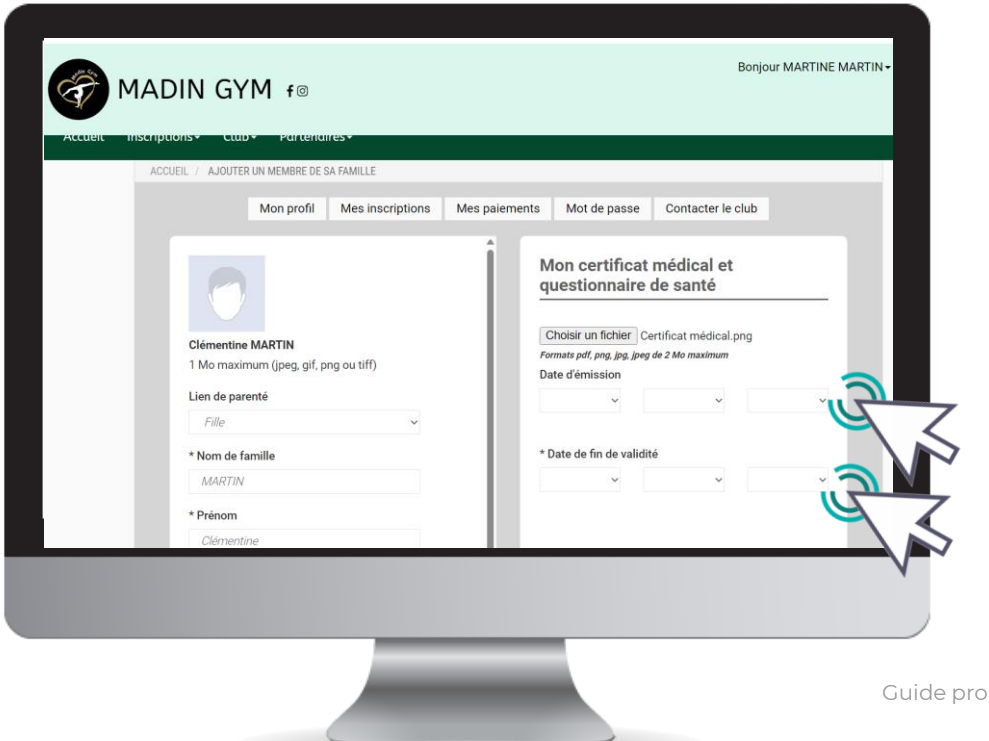

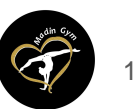

pposé par Madin Gym $\begin{pmatrix} 16 \end{pmatrix}$  16

### 4. Télécharger les autres pièces justificatives

#### Pensez à cliquer sur **Sauvegarder** après chacune de vos modifications, en bas de page.

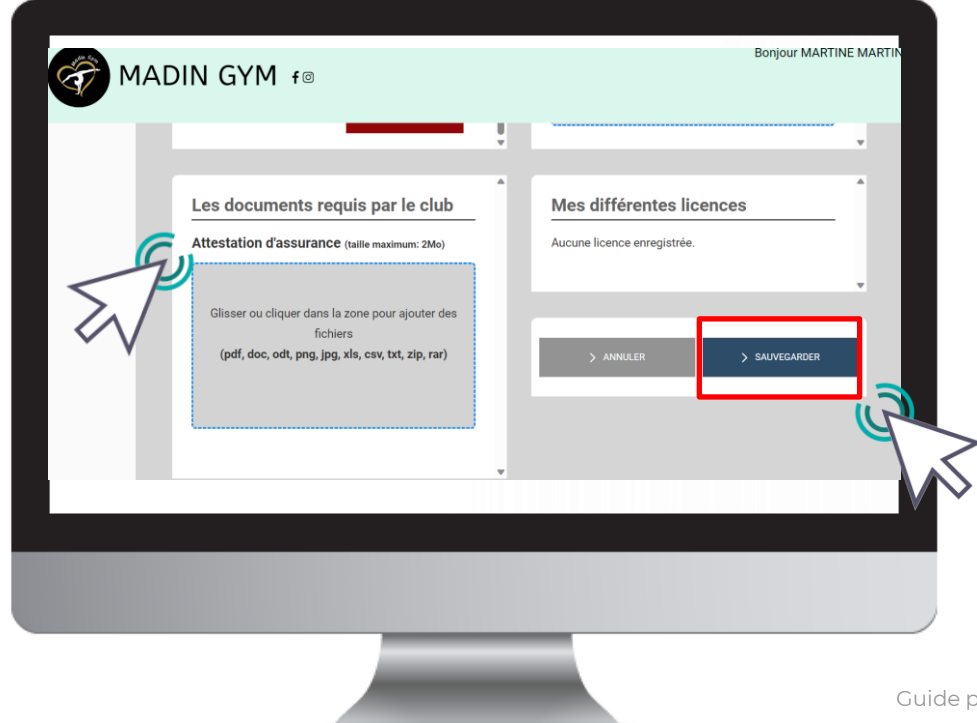

> Après avoir téléchargé le certificat médical, descendez encore dans la page jusqu'à "**Attestation d'assurance**"

- ➢ Cliquez dans la zone pour ajouter le fichier en le téléchargeant.
- ➢ Cliquez sur Sauvegardez quand vous avez terminé

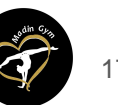

# Accéder aux activités

### 5. Accéder aux activités

Pour accéder aux différentes activités, retournez sur la page d'accueil. Cliquez sur « Inscriptions » pour voir les différentes rubriques

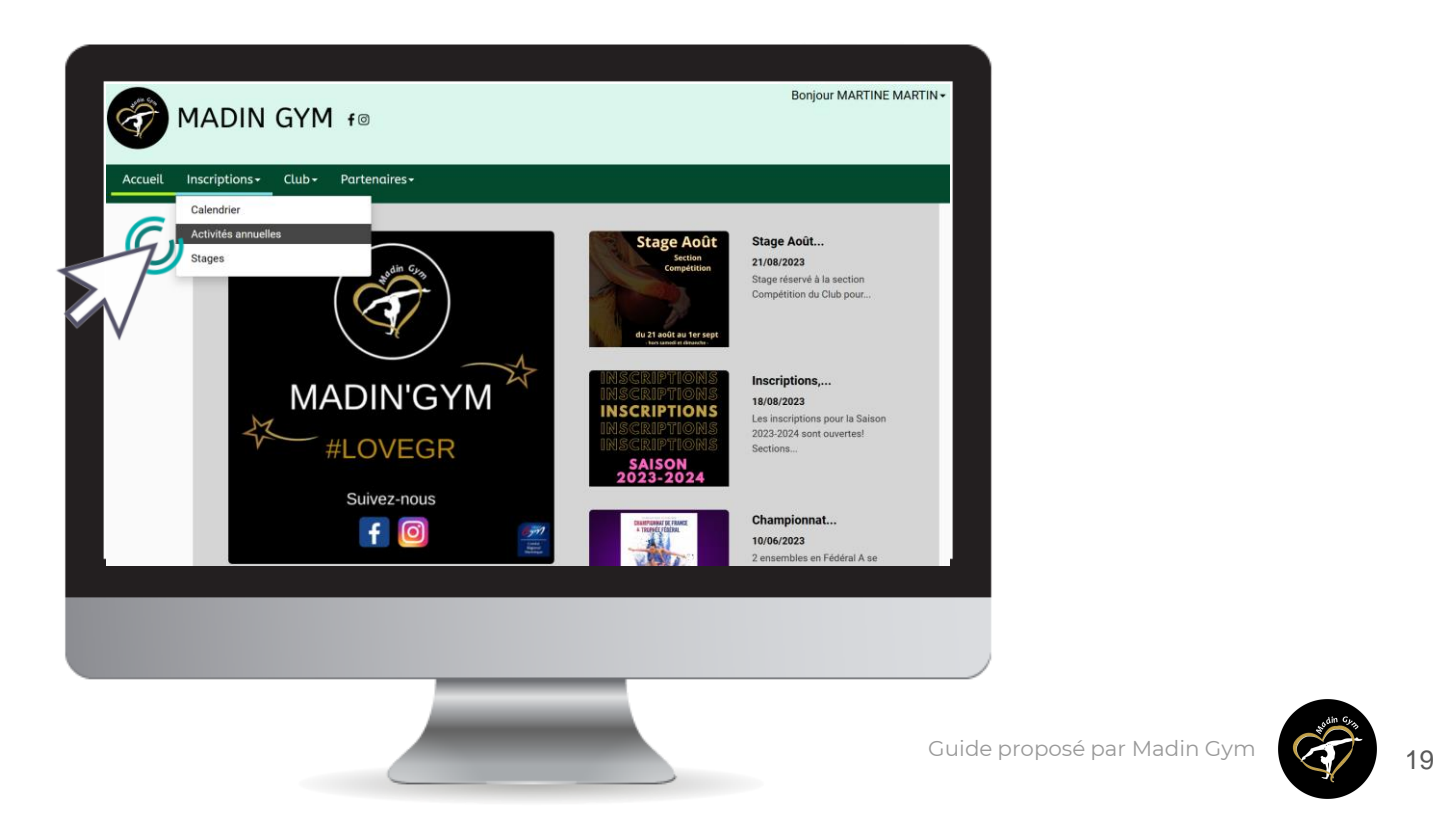

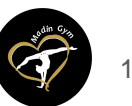

### 5. Accéder aux activités

#### Dans le calendrier, les filtres facilitent l'accès aux offres.

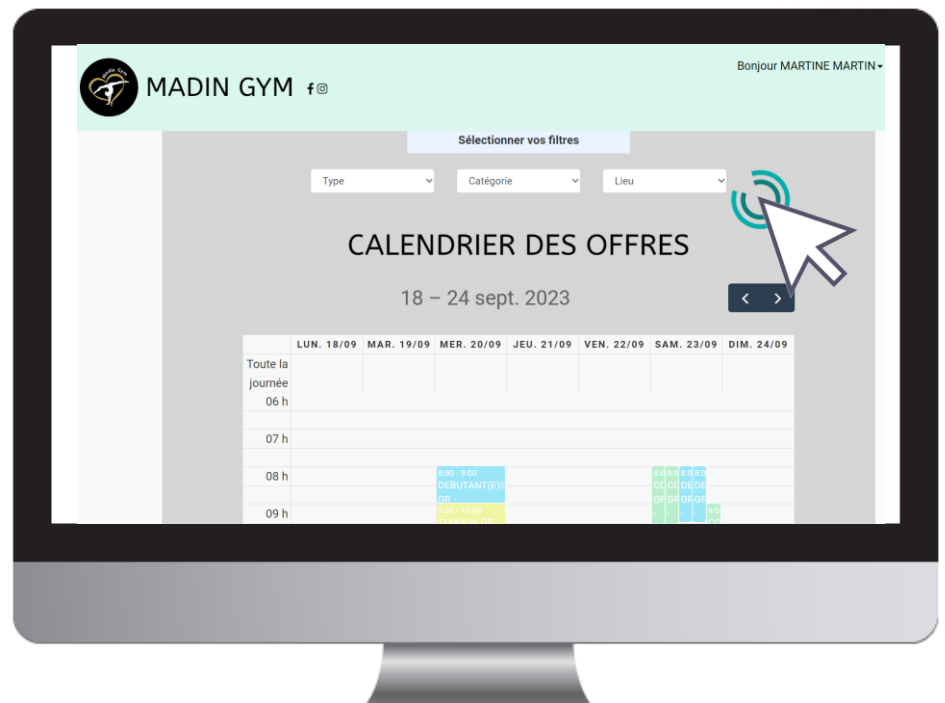

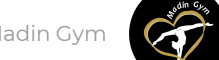

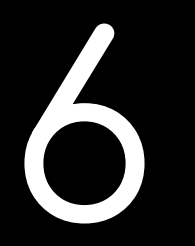

# Lire une activité

# 6. Lire une activité

### Pour être certain que l'activité correspond bien, et accéder au descriptif partagé par le club, cliquez sur "**Voir l'offre**".

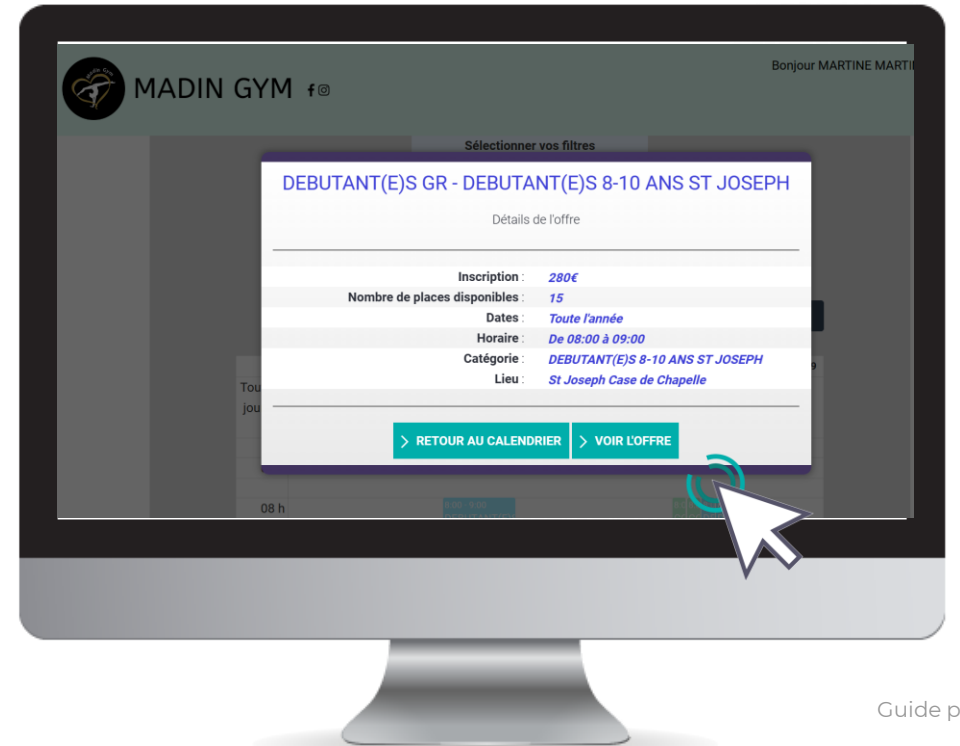

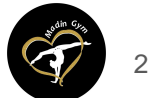

## 6. Lire une activité

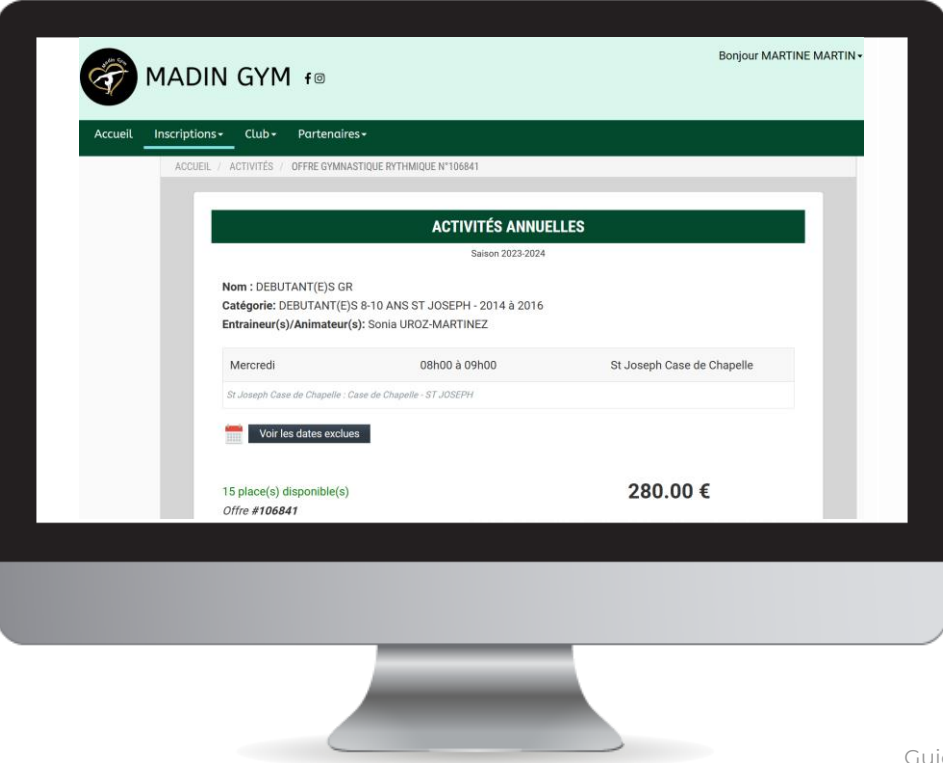

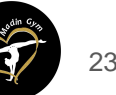

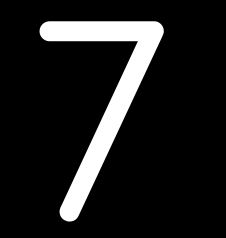

# Inscription à une activité

Une fois certain que l'offre consultée correspond à l'offre à laquelle vous souhaitez inscrire votre enfant, cliquez sur "**Inscription**"

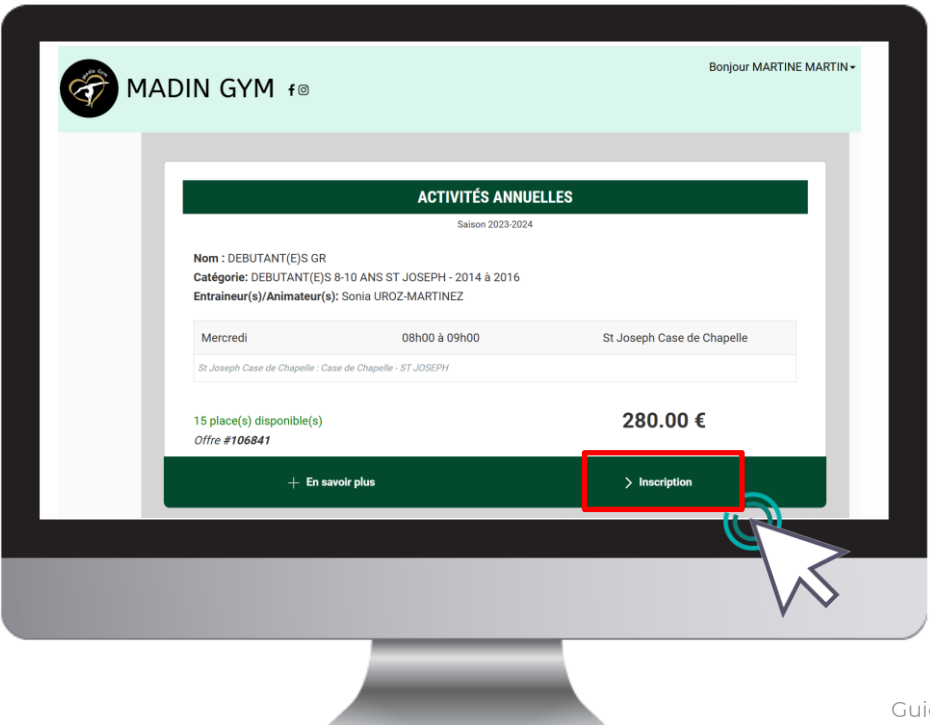

Si le bouton "**Mon profil**" s'affiche à la place du bouton "**Inscription**" c'est que le certificat médical est requis et qu'il n'est pas téléchargé.

Reprenez ce guide page 14 pour découvrir les étapes de téléchargement

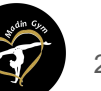

# 7. Inscription à une activité

### Cliquez ensuite sur "**Inscrire**" à côté du membre de la famille concerné.

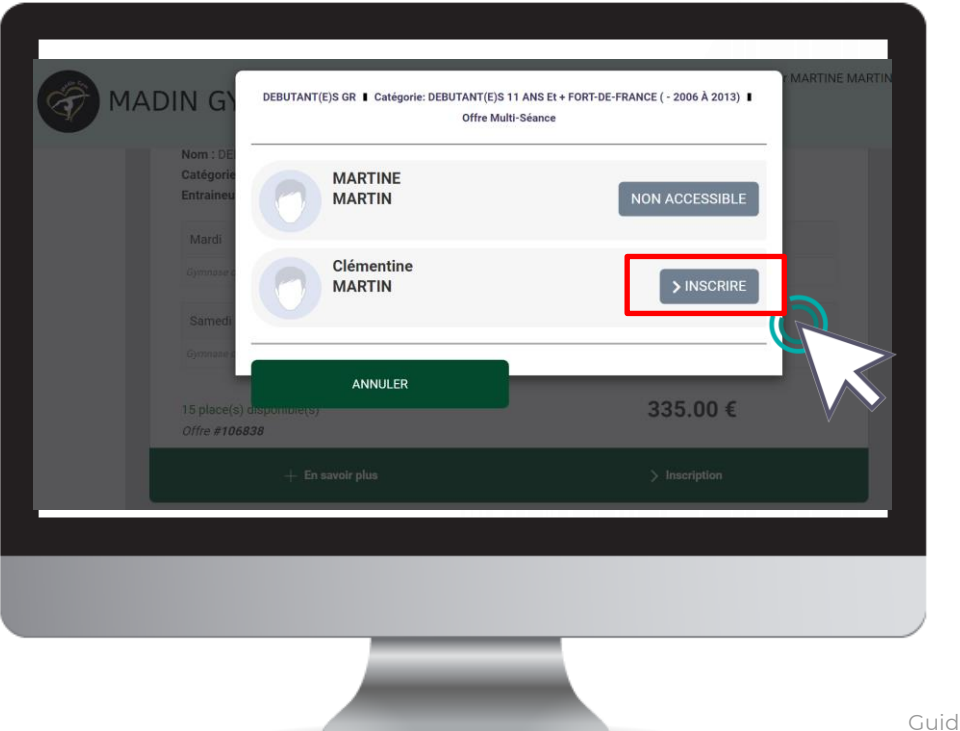

La mention "**Certificat requis**"ou « document manquant » indique que le certificat médical ou un autre document est manquant sur le profil.

La mention "**Nonaccessible**" signifie que vous ne remplissez pas les critères d'inscription (catégorie d'âge, restriction par niveau, …).

*Contactez le club pour en savoir plus.*

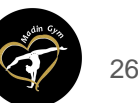

# 7. Inscription à une activité

### Complétez les questionnaires (droit à l'image et informations sanitaires) puis cliquez sur le bouton « valider ».

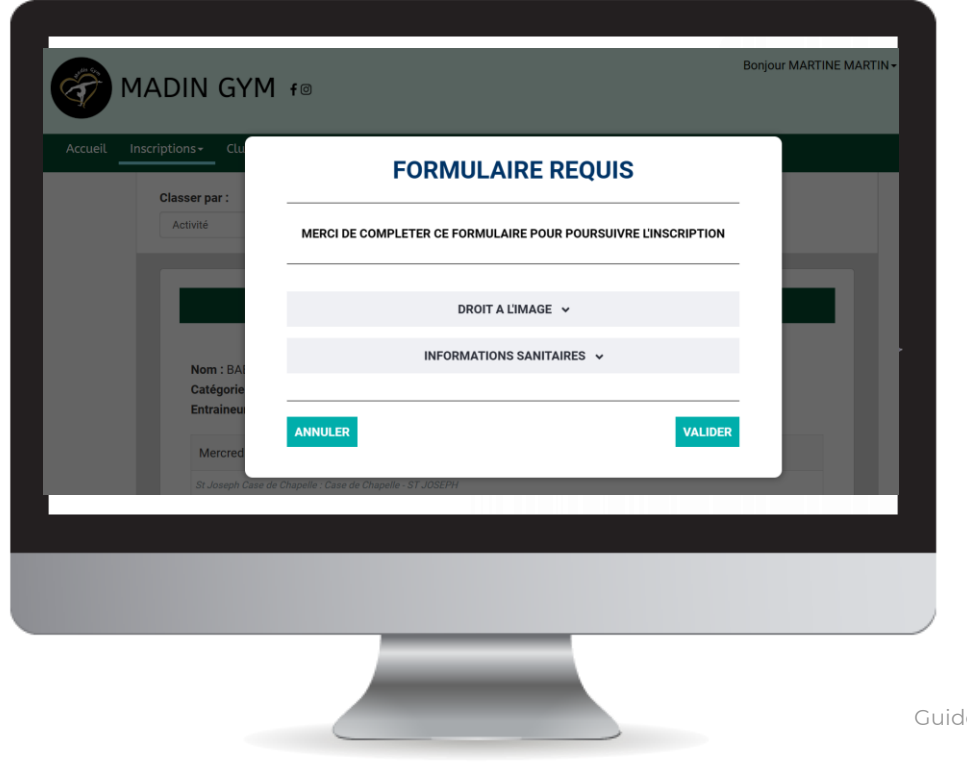

[Guide proposé par Madin Gym](https://comiti-sport.com/)

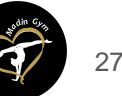

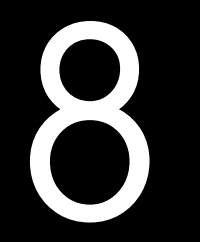

# Ajuster son panier

### 8. Ajuster son panier

### Voici le panier, il peut réunir plusieurs éléments : des **activités** (stages, événements, …) et des articles de la **boutique (à venir)**.

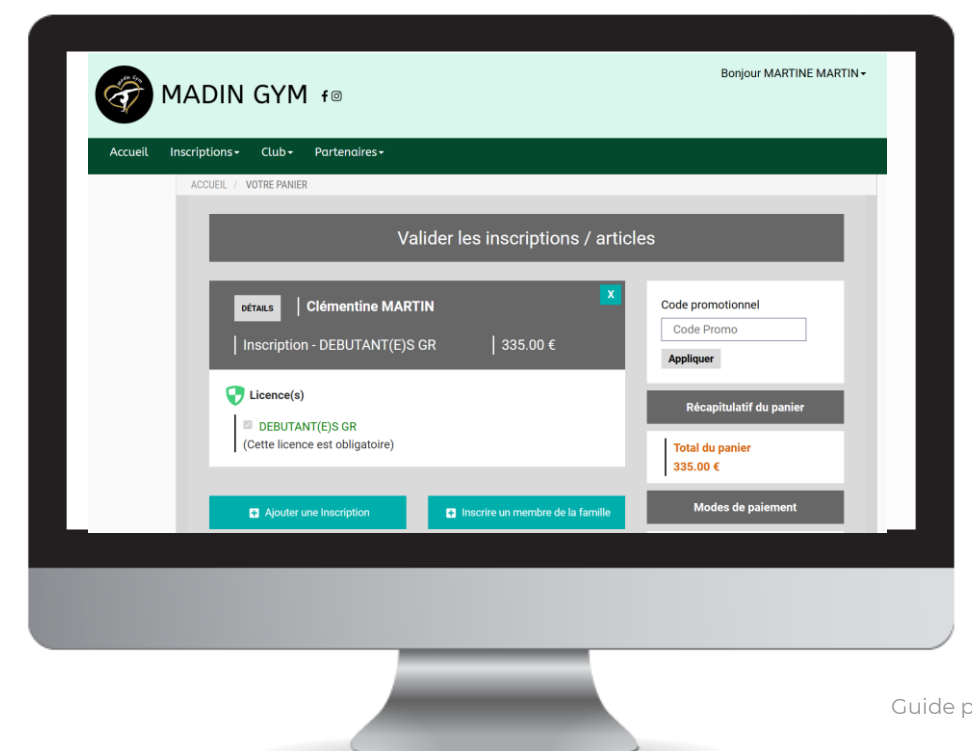

Vous retrouvez ici les licences / adhésions et service optionnels qui peuvent faire varier le prix de l'inscription.

Vous pouvez ajouter d'autres choses dans un panier en cliquant sur le bouton "**Ajouter une inscription**" ou "**Inscrire un membre de la famille**", ou acheter un article de la boutique (à venir) en cliquant sur "**Ajouter un produit**".

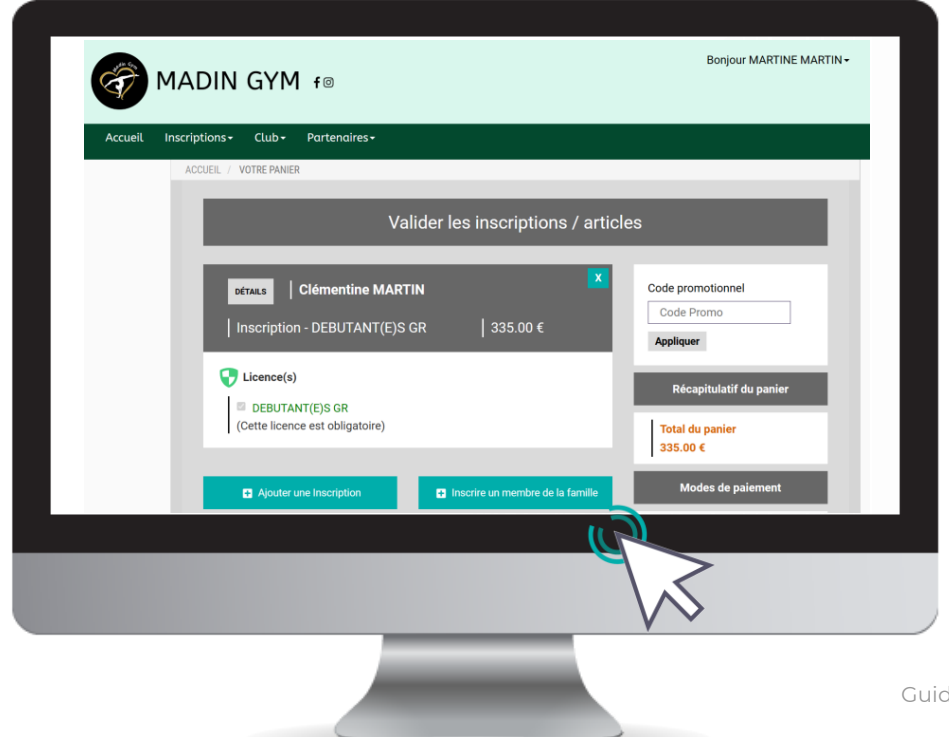

#### **Attention**

Pour bénéficier des réductions comme le tarif dégressif, vous devez finaliser un panier unique qui comprendra toutes les inscriptions de votre famille ou les inscriptions multiples d'un même membre.

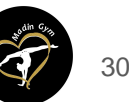

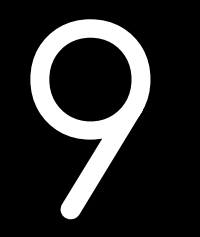

# Paiement

Une fois votre panier complet, vous pouvez choisir le mode de règlement qui vous convient.

Par exemple : le paiement par **CB** en **1x** et **3x**.

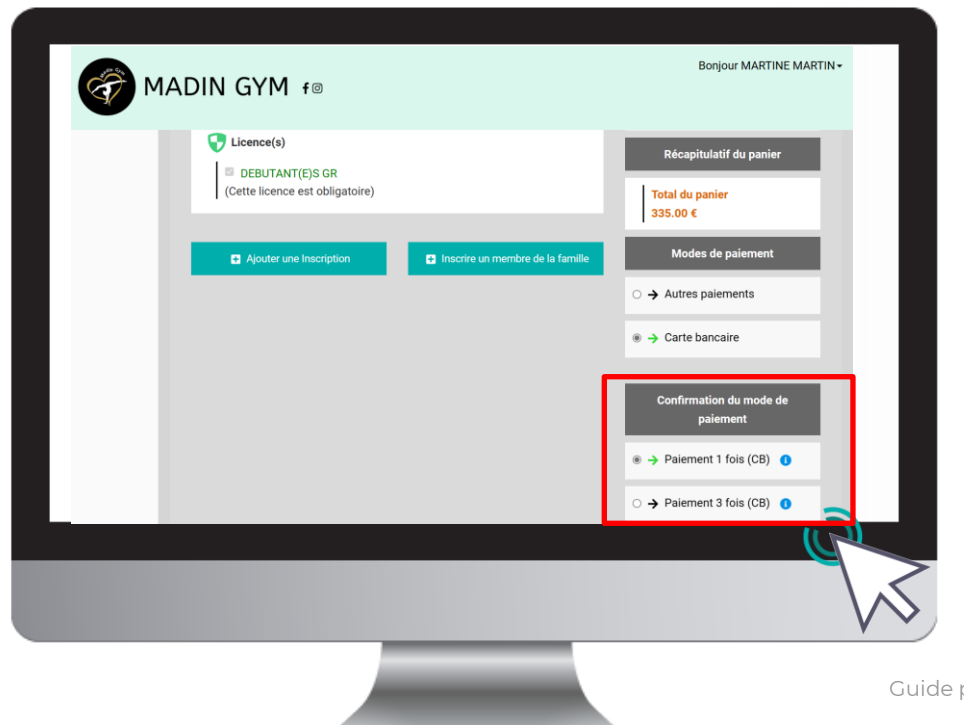

Le paiement en 3x par CB divise le montant total du panier par 3.

Le premier prélèvement a lieu au moment de l'inscription puis tous les mois de manière automatisée.

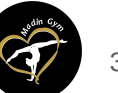

Une fois votre panier complet, vous pouvez choisir un autre mode de règlement qui vous convient à l'aide du bouton "**Autres moyens de paiement**"

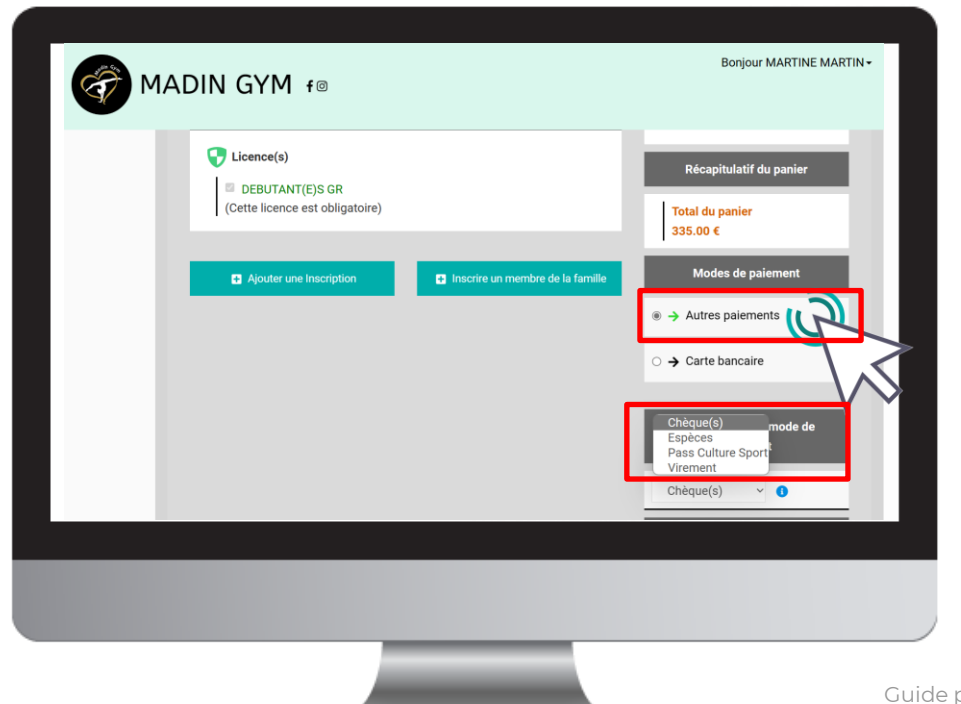

L'espace de commentaire vous permet de communiquer directement avec le club.

Mentionnez ici toute information que vous jugerez pertinente sur votre inscription.

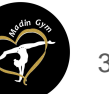

#### Pensez à cocher l'acceptation du règlement intérieur (vous pouvez le lire en cliquant sur "**Télécharger**")

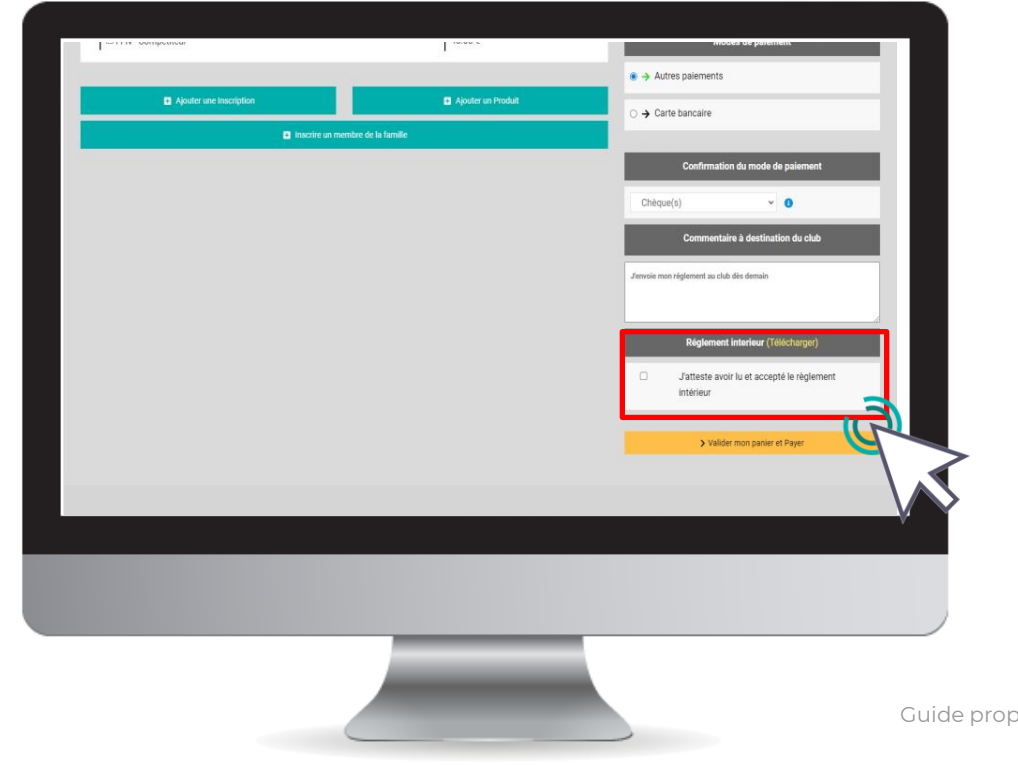

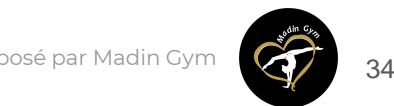

Enfin, après avoir ajouté toutes les inscriptions au club et avoir vérifié toutes les informations (licences, options, …) vous pouvez cliquer sur le bouton "**Valider mon panier et payer**".

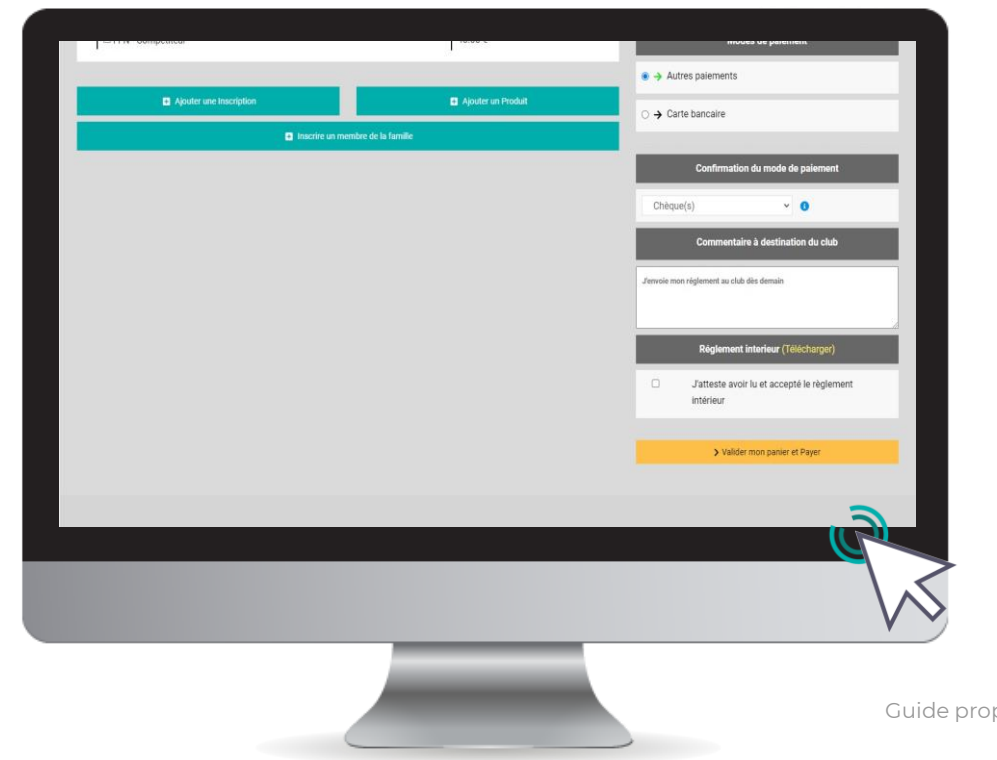

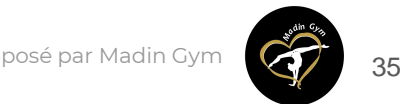

Dans le cas d'un paiement autre que CB (par exemple Chèques ou Espèces) :

Remettez en mains propres au club les moyens de paiements autorisés sous enveloppe, en précisant bien le nom de la gymnaste concernée.

**Notez qu'un premier paiement est nécessaire pour valider l'inscription et accéder aux cours.**

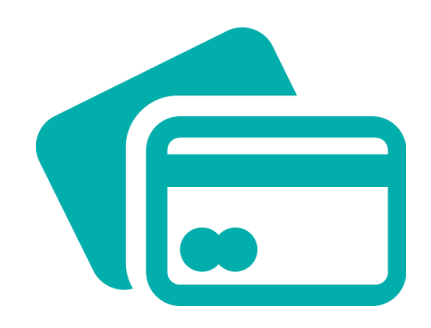

### Dans le cas d'un paiement par CB :

L'encaissement est automatisé.

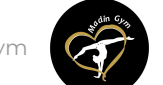

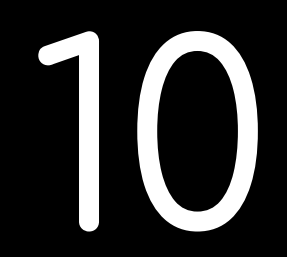

# Suivi des inscriptions et paiements

# 10. Suivi des inscriptions et paiements

### Pour suivre vos paiements, cliquez sur "**Mes paiements**"

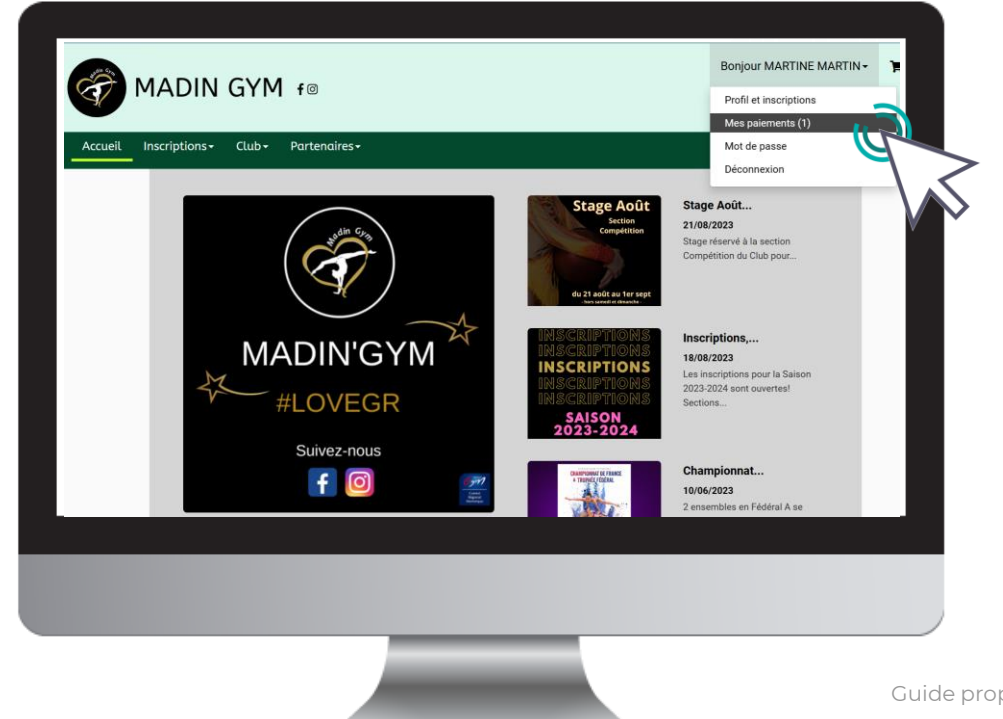

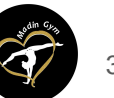

[Guide proposé par Madin Gym](https://comiti-sport.com/)

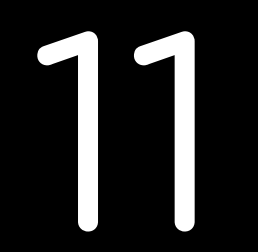

# Télécharger une facture

# 11. Télécharger une facture

### Une fois le paiement finalisé, vous pouvez télécharger votre facture depuis "**Mes paiements**"

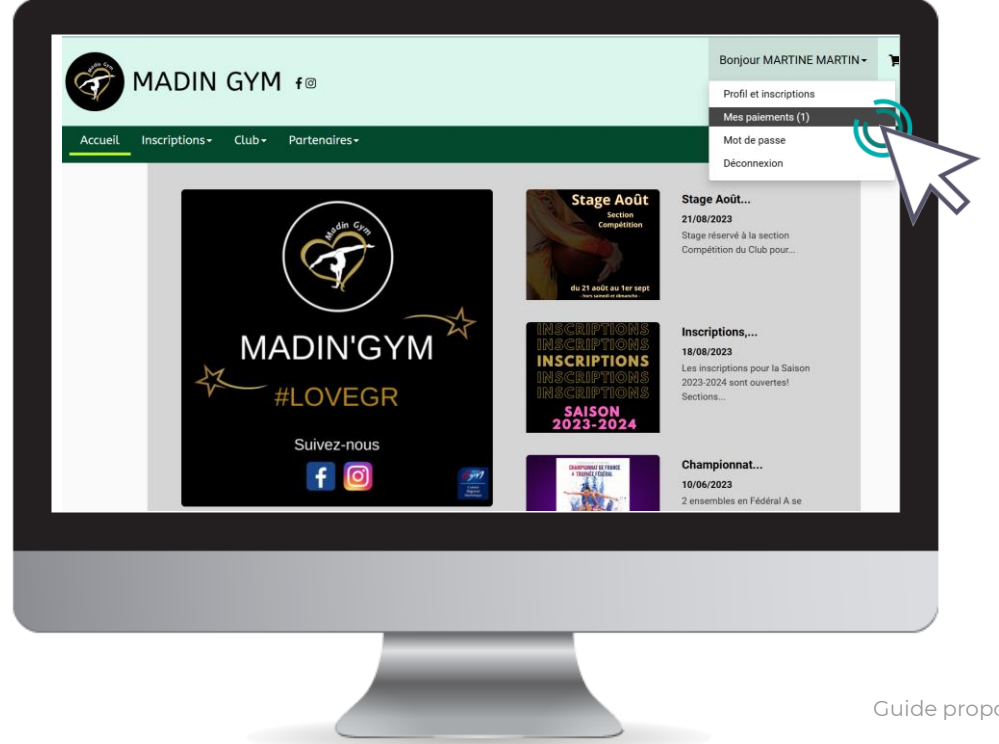

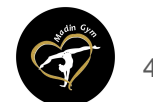

# 11. Télécharger une facture

#### Une fois sur la page de paiements, cliquez sur "**Justificatif d'achat**" pour le télécharger.

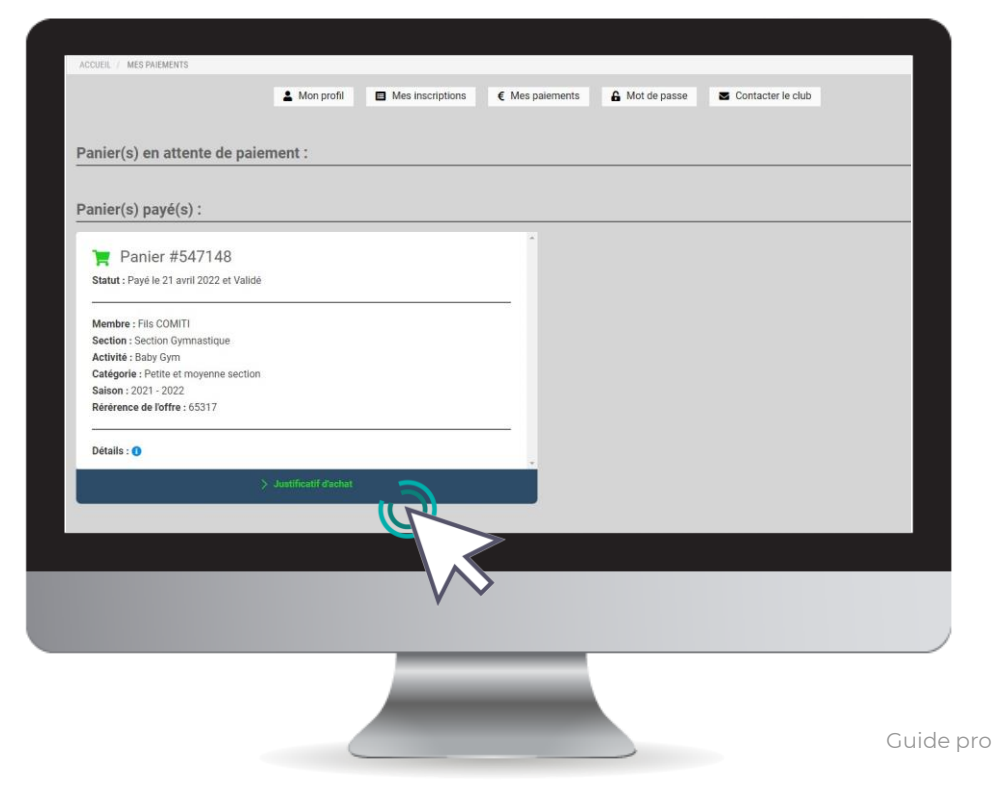

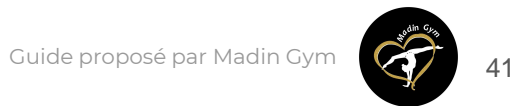

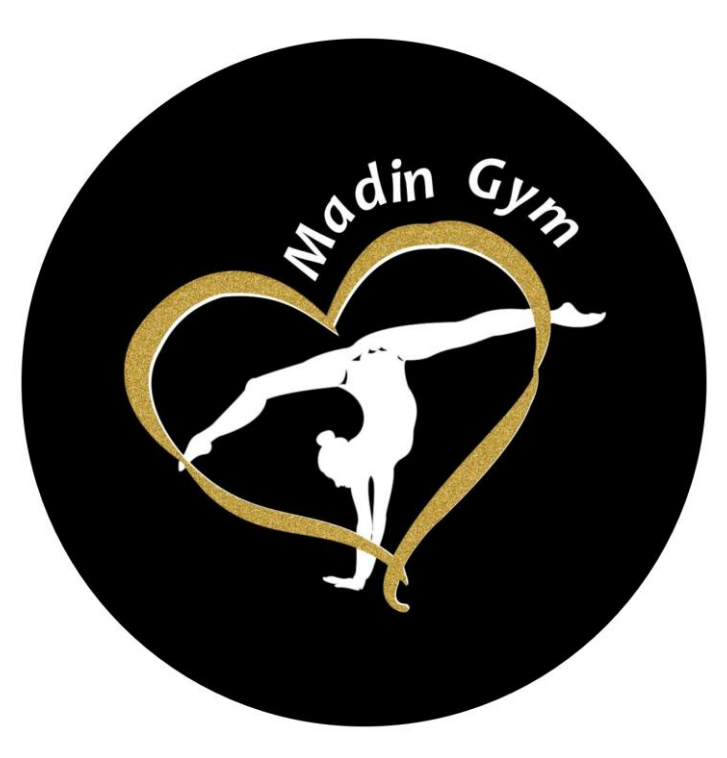

#### **Contactez-nous !**

mail : madingym@orange.fr téléphone : 0696 78 11 76

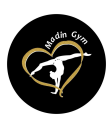

[Guide proposé par Madin Gym](https://comiti-sport.com/)